## **Changing Password for existing data providers**

EPA Region 5 has upgraded to EQuIS Enterprise and EDP version 7, Enterprise 7 has enhanced the encryption process for passwords. Therefore, if you had the username and password that was assigned to your prior upgraded to EQuIS version 7, you will need to update your password for EDP version 7 to acknowledge your password as correct. Please use the following steps to change your password so you can use your username and your own password in Sign and Submit.

1. Go to [https://epar5.equisonline.com](https://epar5.equisonline.com/)

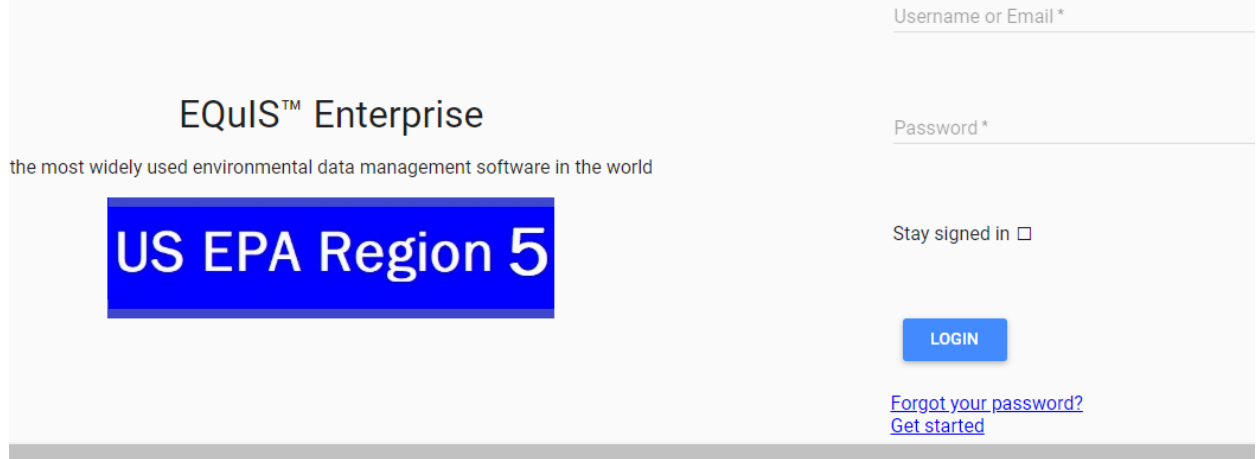

- 2. Enter your username or email and password.
	- If you forgot your password, select Forgot your password? Link below the login button.
		- o Enter your email address
		- o The system will email you a new password.
		- o Use this new password to log in. You may update the password after you log in.
- 3. Click the Login button
- 4. Once you logged in, you should see a dashboard. It can be your own dashboard or the "Notices" dashboard if you don't have a dashboard assigned to you yet.

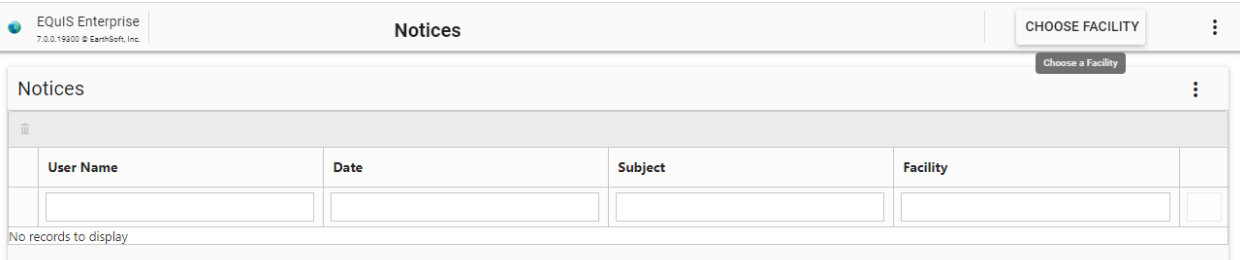

5. Click on the "**More Options**" icon (three vertical dots) in the upper right corner of the dashboard.

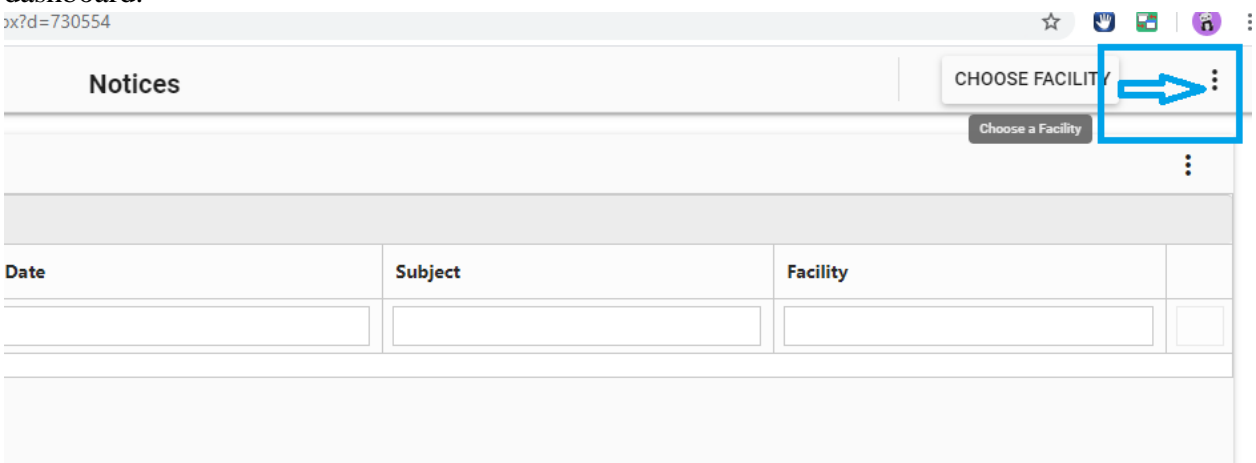

6. Click the three vertical dots, then click on your own username:

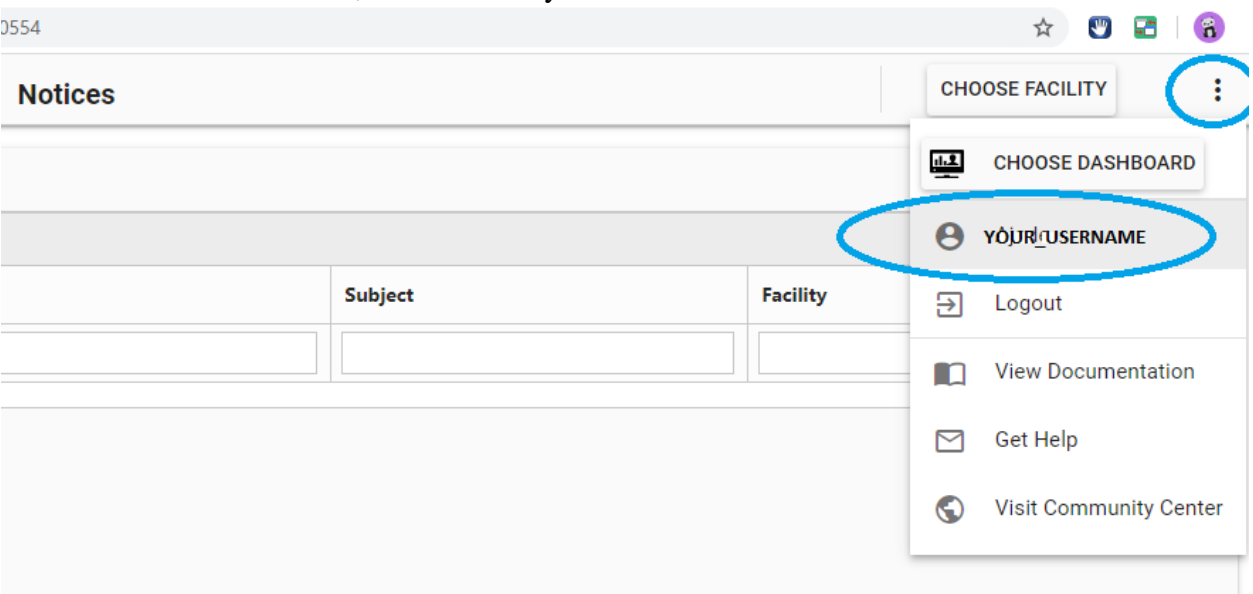

7. Now, you should see your information, then click "CLICK HERE TO CHANGE PASSWORD":

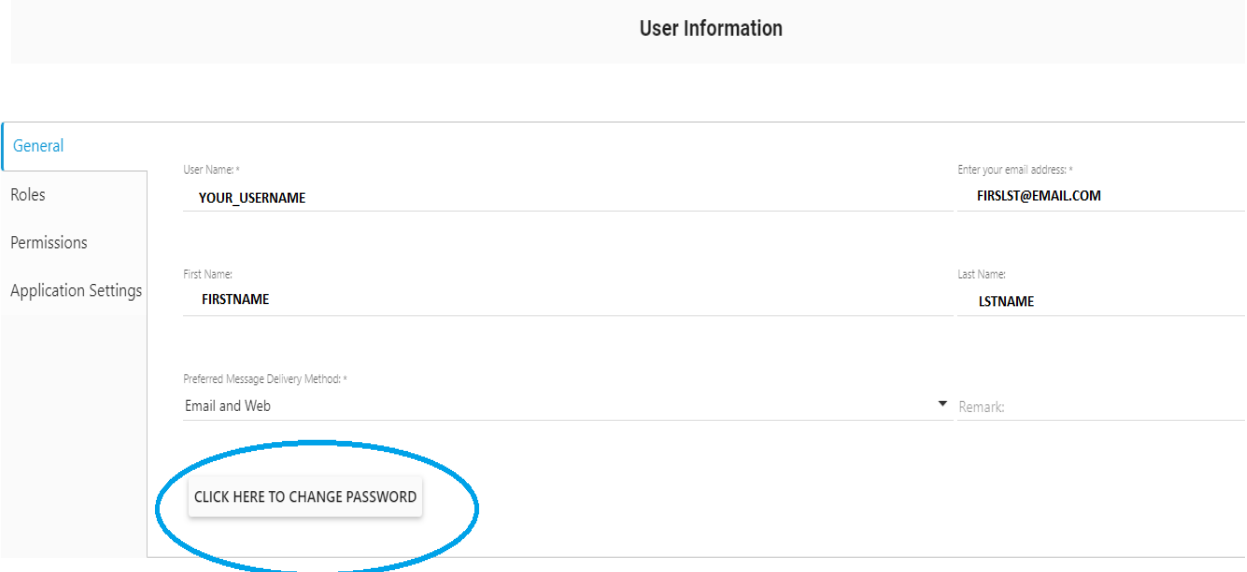

- 8. Type in your old password, then new password and confirmed your password
- 9. Click the check mark button on the upper right to SAVE the changes and close.

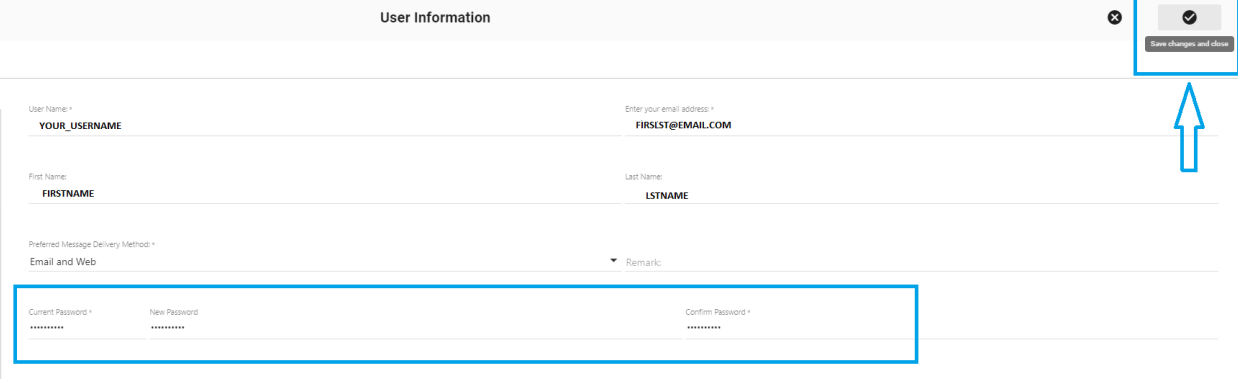